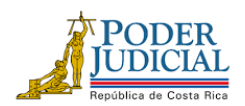

# **CIRCULAR No. CIRC-0002-0128-PTO-2023**

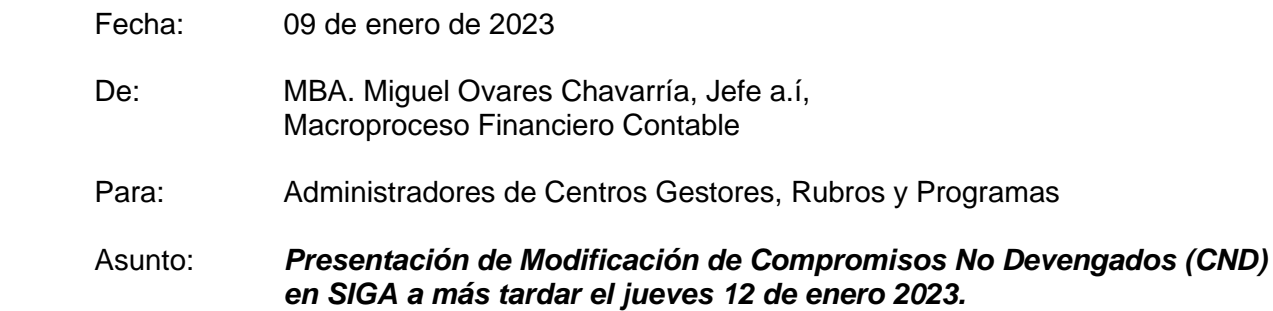

Estimados compañeros (as) encargados (as) de Centros Gestores, Rubros y Programas:

Según directrices del Ministerio de Hacienda, los compromisos (Pedidos y Reservas) del año 2022 que quedaron con saldo disponible al 31 de diciembre 2022, pasan al año 2023 como compromisos no devengados (CND), afectando los disponibles presupuestarios en la liquidación presupuestaria del presente periodo 2023.

\_\_\_\_\_\_\_\_\_\_\_\_\_\_\_\_\_\_\_\_\_\_\_\_\_\_\_\_\_\_\_\_\_\_\_\_\_\_\_\_\_\_\_\_\_\_\_\_\_\_\_\_\_\_\_\_\_\_\_\_\_\_\_\_\_\_\_\_\_\_\_\_\_\_

Debido a que los compromisos no devengados rebajan el presupuesto del año 2023, se pueden cubrir mediante Modificación Presupuestaria (externa o interna) o Caduco (Caduco para Pedido o Caduco para Reserva), obligatoriamente los CND que generan saldos negativos en el presupuesto 2023 deben ser cubiertos de forma prioritaria, y se debe considerar lo siguiente:

- 1. Si para cubrir el compromiso no devengado **realizan modificación presupuestaria** (interna o externa) **no deben realizar el caduco**.
- 2. Si para cubrir el compromiso no devengado **realizan caduco**, **no deben realizar modificación presupuestaria** (el caduco debe realizarse conforme al procedimiento vigente según Circular No. CIRC-0004-0128-PTO-2022).
- 3. Los Compromisos no devengados de las subpartidas que se **encuentran en negativo a nivel de programa (global/general) no pueden caducarse, debe realizarse sin excepción una modificación externa,** se adjunta detalle de saldos negativos por programa y detalle de negativos por subpartida de los centros gestores que deben cubrir necesariamente esos negativos.
- 4. Si se realiza modificación presupuestaria, el monto del destino debe ser igual o menor al monto del CND, **nunca superior**.
- 5. La modificación externa No.02-2023 **es exclusiva para cubrir los Compromisos no Devengados**, por lo que no se puede proponer ningún otro traslado que no sea para dicho fin.

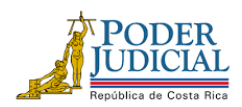

- 6. Esta es la única modificación externa que puede tramitarse con decimales, por tratarse de cubrir el Compromiso No Devengado que puede registrar cifras decimales.
- 7. Según solicitud del Ministerio de Hacienda, para el trámite de la modificación externa para cubrir Compromisos No Devengados, se debe anotar en las observaciones lo siguiente:

## **a. Observaciones del destino:**

Se debe indicar el número de compromiso devengado que están cubriendo y el objeto contractual, se detalla el siguiente *ejemplo*:

*"Se aumenta para atender compromiso no devengado del 2022, según el pedido/reserva número xxxx, destinado a la compra de contenedores de residuos sólidos de gran tamaño."* 

#### **b. Observaciones del origen:**

Se debe indicar la razón concreta del rebajo y suministrar las justificaciones que precisen tanto de los bienes y servicios de los que se prescindirá, así como indicar la coletilla del gasto del bien o servicio que se está rebajando. Se muestra el siguiente *ejemplo*:

*"Se rebaja el servicio de fumigación por cuanto los recursos se deben redireccionar para atender los compromisos no devengados".*

## **Trámite de Modificación Externa para cubrir compromisos no devengados (CND)**

En la publicación de la Ley No.10301 correspondiente a la Ley de presupuesto ordinario y extraordinario de la República para el ejercicio económico 2023, en su Alcances No.267 de la Gaceta No.235 del 09 de diciembre del 2022, se informa lo siguiente:

Que, en el artículo No.7 de dicha Ley, las normas de ejecución presupuestarias en el punto 01 sobre gestión presupuestaria establece que:

*"[…]Durante el ejercicio económico 2023, los órganos que conforman el presupuesto nacional no podrán destinar los montos que se produzcan en las subpartidas de las partidas 0, 1, 2 y 6 para incrementar otras partidas presupuestarias, con excepción de las subpartidas 6.01.03 Transferencias corrientes a instituciones descentralizadas no empresariales (contribuciones estatales, 7.01.03 Transferencias de capital a instituciones descentralizadas no empresariales (contribuciones estatales, para el caso de los programas de inversión), 6.03.01 Prestaciones Legales, 6.03.99 Otras Prestaciones Legales para el pago de subsidios por incapacidad, 6.06.01 Indemnizaciones y 6.06.02 Reintegros o devoluciones)..."*

Por lo tanto, en las modificaciones externas para el año 2023, se podrán realizar los siguientes traslados:

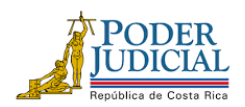

**Partida 0:** Se pueden rebajar recursos de esta partida para aumentar solamente la partida 0, subpartidas 6.01.03, 7.01.03, 6.03.01, 6.03.99, 6.06.01 y 6.06.02.

**Partida 1**: Se pueden rebajar recursos de esta partida para aumentar solamente la partida 1, subpartidas 6.01.03, 7.01.03, 6.03.01, 6.03.99, 6.06.01 y 6.06.02.

**Partida 2**: Se pueden rebajar recursos de esta partida para aumentar solamente la partida 2, subpartidas 6.01.03, 7.01.03, 6.03.01, 6.03.99, 6.06.01 y 6.06.02.

**Partida 5**: Se pueden rebajar recursos para aumentar solamente la partida 5.

**Partida 6**: Se pueden rebajar recursos de esta partida para aumentar solamente la partida 6, subpartidas 6.01.03, 7.01.03, 6.03.01, 6.03.99, 6.06.01 y 6.06.02.

**Partida 9**: Se pueden rebajar recursos de esta partida para aumentar las partidas 1-2-5-6-9

Para el trámite de modificación externa en el sistema SIGA se requiere lo siguiente:

- a) El encargado de programa, centro gestor, rubro o departamento deberá confeccionar la Solicitud de Modificación Externa (SME) vía Sistema SIGA-PJ, el estado debe ser *"Revisado por Ente Emisor"* para que se registre en la pantalla de FICO y ser incluida en la modificación presupuestaria que se presentará al Ministerio de Hacienda*.* Dicha solicitud deberá confeccionarse a más tardar el **12 de enero 2023 a las 4:30 p.m.** Lo anterior según el Lineamiento sobre formulación, ejecución y evaluación del Presupuesto de la República del Ministerio de Hacienda. No se tramitará ninguna SME que no se encuentre en estado "Revisado por ente emisor".
- b) El indicador de CND de la SME debe seleccionarse como **activo**. Es importante tener en cuenta que el sistema SIGA-PJ no permite cambiar el indicador de CND después de confeccionada la SME, por lo que, si no lo marcan como activo, la SME debe anularse y crear otra de forma correcta.
- c) Utilizar los artículos de destino creados exclusivamente para el trámite de esta modificación externa (CND), véase los códigos de artículos de SIGA-PJ en el archivo adjunto.
- d) Los pasos por seguir para confeccionar la SME se detallan a continuación:
	- i. Primero se debe crear siempre el destino de la SME.
	- ii. Ingresar a la pantalla "Mantenimiento destino de las solicitudes de modificaciones externas" de SIGA PJ en la ruta Financiero Contable/Ejecución/Modificaciones/Modificaciones externas/Mantenimiento destino de las solicitudes de modificaciones externas, presionar el botón nuevo, indicar la clase solicitud, la cual siempre será "Decreto", en contenido compromisos no devengados seleccionar la opción "**SI**", en incorporación de recursos siempre será "NO" y en observaciones se debe anotar lo indicado en el punto 7 de esta circular, presionar el botón guardar. El sistema automáticamente genera un número de SME.

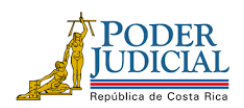

- iii. Ingresar al enlace "Agregar o modificar líneas de la solicitud", en esta pantalla se anota el programa presupuestario, centro gestor o rubro, oficina judicial (en el caso de ser centro gestor), artículo (se utiliza el artículo de CND de la lista adjunta y solo en el caso de los centros gestores y rubros que tienen artículos) subpartida, cantidad, monto requerido y observaciones (se debe anotar lo indicado en el punto 7 de esta circular). El usuario presiona el botón de guardar, la solicitud mantendrá el estado "En confección".
- iv. Para crear el origen (siempre se crea luego de haber confeccionado el destino), el usuario ingresa a la ruta Financiero Contable/Ejecución/Modificaciones/Modificaciones externas/Origen de la solicitud de la modificación externa (Gastos variables o Fondo común según sea el caso), se anota lo siguiente:
	- i. El número de solicitud que el sistema generó en el destino de la SME, se presiona el botón de consultar. El sistema muestra en el grid de la parte inferior los datos del destino, se selecciona la SME de interés.
	- ii. El número de línea de destino que se desea cubrir, se presiona el cursor en un área vacía de la pantalla e inmediatamente se presiona el botón nuevo.
	- iii. Se llenan los campos de centro gestor de origen o rubro, programa presupuestario, oficina origen (solo si es centro gestor), subpartida, el tipo de sacrificio será el presupuestado, el sistema mostrará los artículos que se pueden rebajar (para el caso de los rubros que no tienen artículos, el sistema mostrará el monto disponible).
	- iv. Se presiona el artículo que se desee rebajar o el monto disponible y se anota el monto a sacrificar y en observaciones se escribe lo indicado en el punto 7 de esta circular, se presiona el botón de guardar, si el monto del origen cubre el monto del destino, la solicitud modificará el estado a "Generado".
- v. El Administrador del Centro Gestor, rubro o encargado de programa deberá aprobar la solicitud en la pantalla "Revisión y aprobación de solicitudes", la ruta es Financiero Contable/Ejecución/Modificaciones/Modificaciones externas/Revisión y aprobación de solicitudes. El estado de la SME cambiará a "Revisado por el emisor", por lo que la SME estará lista para que sea revisada por el analista del Subproceso de Presupuesto y se incorpore a una modificación externa, de lo contrario, se comunicará de inmediato al encargado del Centro Gestor, rubro o programa para realice las correcciones respectivas. No se requiere que el Administrador o encargado remita correo electrónico para el trámite de la SME, ya que se tramitarán las SME que cuenten con el estado "Revisado por el ente emisor".
- e) Es importante aclarar que el destino y origen de las SME deben ser del **mismo programa, misma partida** y **misma fuente de financiamiento**, por lo que, si van a cubrir un compromiso con fuente de financiamiento 280, el origen solamente podrá ser de otra subpartida que tenga fuente de financiamiento 280. Además, deberá cumplir con lo dispuesto en las normas de ejecución de la Ley No.10301 correspondiente a la Ley de presupuesto ordinario y extraordinario de la República para el ejercicio económico 2023.

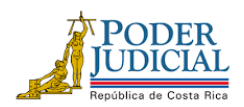

Trámite de Modificación Interna para cubrir compromisos no devengados (CND)

- a) Los pasos por seguir para confeccionar la solicitud de modificación interna (SMI) son los siguientes, importante indicar que siempre se crea primero el destino:
	- i. Ingresar a la pantalla "Destino de la solicitud de modificación interna de Gastos Variables o Fondo Común (según sea el caso)" de SIGA PJ en la ruta Financiero Contable/Ejecución/Modificaciones/Modificaciones internas/ Destino de la solicitud de modificación interna de Gastos Variables o Fondo Común, presionar el botón nuevo, se selecciona el contenido para compromisos no devengados, el cual será "Activo", y en observaciones se debe anotar lo indicado en el punto 7 de esta circular, presionar el botón guardar. El sistema automáticamente genera un número de SMI.
	- ii. Ingresar al enlace "Líneas destino de la solicitud de modificación interna de Gastos Variables o Fondo Común", en esta pantalla se anota el programa presupuestario, centro gestor o rubro, oficina judicial (en el caso de ser centro gestor), artículo (se utiliza el artículo de CND de la lista adjunta y solo en el caso de los centros gestores y rubros que tienen artículos), subpartida, cantidad, monto requerido y observaciones (se debe anotar lo indicado en el punto 7 de esta circular). El usuario presiona el botón de guardar, la solicitud mantendrá el estado "En confección".
	- iii. Para crear el origen, el usuario ingresa a la ruta Financiero Contable/Ejecución/Modificaciones/Modificaciones internas/Origen de la solicitud de la modificación interna (Gastos variables o Fondo común según sea el caso), se anota lo siguiente:
		- i. El número de solicitud que el sistema generó en el destino de la SMI, se presiona el botón de consultar. El sistema muestra en el grid de la parte inferior los datos del destino, se selecciona la SMI de interés.
		- ii. Se anota el número de línea de destino que se desea cubrir.
		- iii. Se llenan los campos de centro gestor de origen o rubro, oficina origen (solo si es centro gestor), el tipo de sacrificio será el presupuestado, el sistema mostrará los artículos que se pueden rebajar (para el caso de los rubros que no tienen artículos, el sistema mostrará el monto disponible).
	- iv. Se presiona el artículo que se desee rebajar o el monto disponible y se anota el monto a sacrificar y en observaciones se escribe lo indicado en el punto 7 de esta circular, se presiona el botón de guardar, si el monto del origen cubre el monto del destino, la solicitud modificará el estado a "Generado", por lo que la SMI estará lista para que sea revisada por el analista del Subproceso de Presupuesto y se incorpore a una modificación interna, de lo contrario, se comunicará de inmediato al encargado del Centro Gestor, rubro o programa para realice las correcciones respectivas.

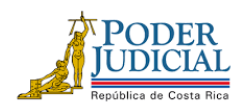

### b) Es importante aclarar que el destino y origen de las SMI deben ser del mismo registro presupuestario (**mismo programa, misma subpartida y de la misma fuente de financiamiento**).

Por otra parte, el detalle de los documentos de Compromisos no devengados 2022 (CND) (Reservas y Órdenes de Pedido) se podrá visualizar en SIGA PJ en Financiero Contable/Ejecución/Pase a Ejecución/Reportes/Listados de reservas y listado de pedidos:

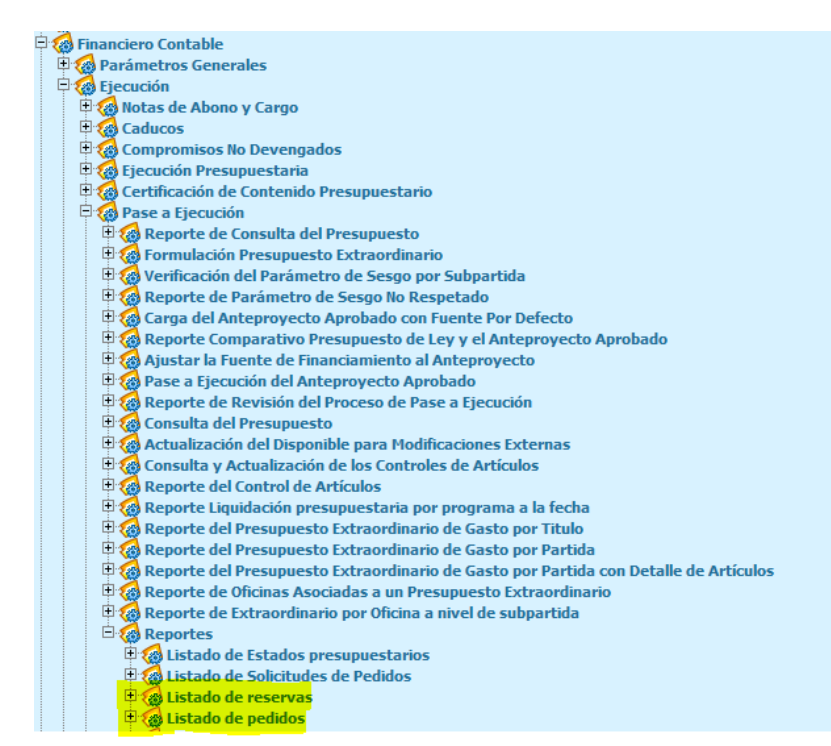

Cualquier consulta adicional, se tendrá a disposición las extensiones telefónicas 014069 y 014283, herramienta Teams y la cuenta de correo electrónico de Modificaciones externas [mod\\_externas@Poder-Judicial.go.cr](mailto:mod_externas@Poder-Judicial.go.cr) con el compañero profesional encargado Adrián Navarro Angulo.

Certific<br>Digital

Copia: Dirección Ejecutiva del Poder Judicial Diligencias/ Archivo